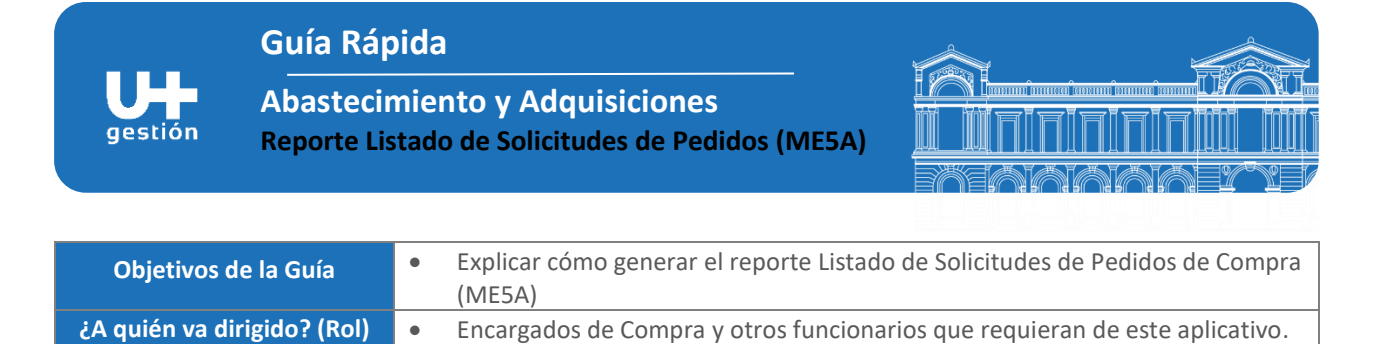

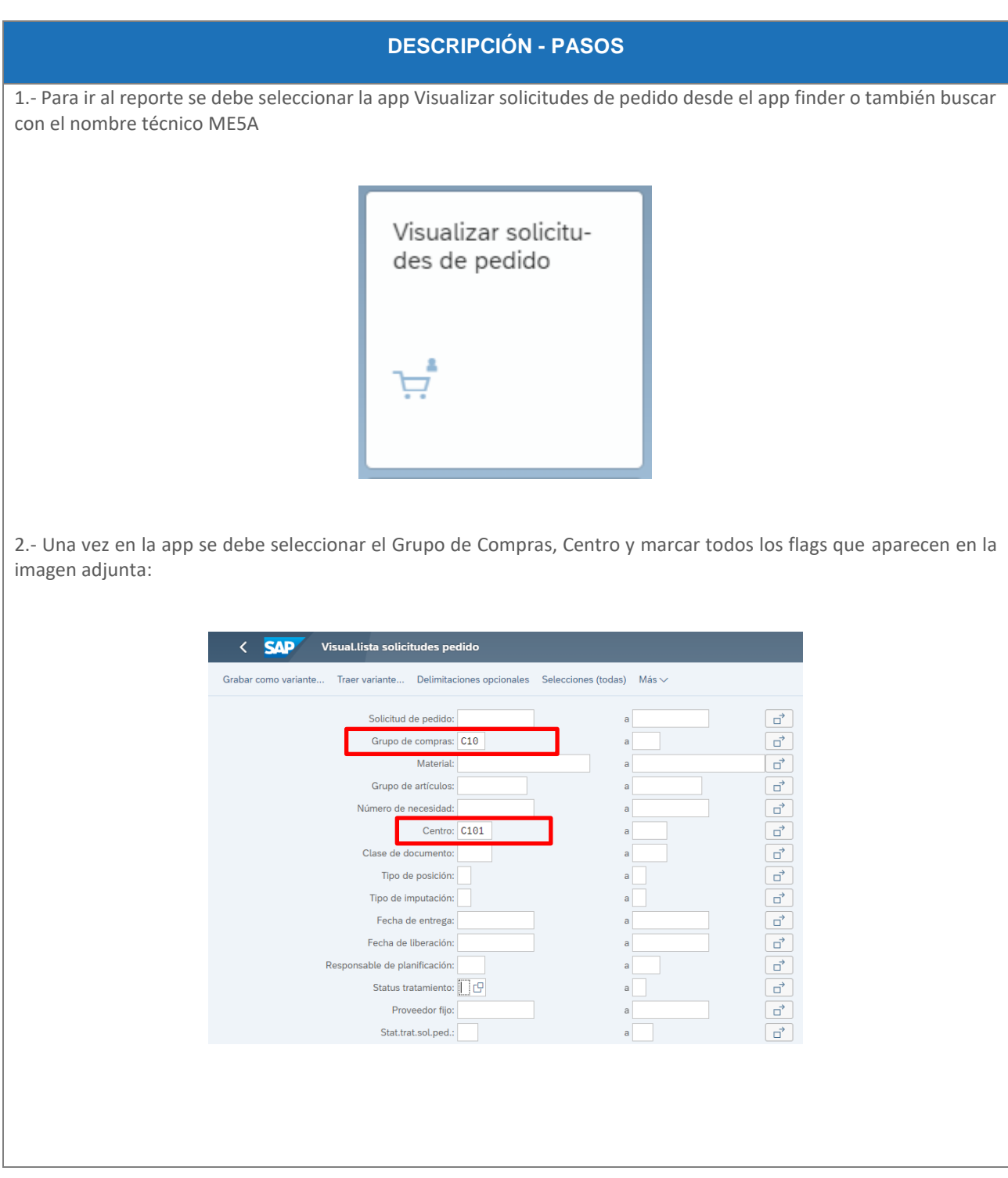

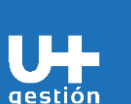

**Guía Rápida**

**Abastecimiento y Adquisiciones Reporte Listado de Solicitudes de Pedidos (ME5A)**

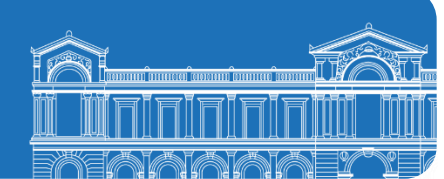

**DESCRIPCIÓN - PASOS** Grabar como variante Traer variante... Delimitaciones opcionales Selecciones (todas) Más  $\vee$ Indicador de clasificación: 1 Solicitudes pedido asignadas:  $\boxed{\checkmark}$ Listar también SolPed reten.:  $\boxed{\checkmark}$ Solicitudes pedido concluidas:  $\boxed{\checkmark}$ Solicitudes pedidas parcialm.:  $\boxed{\checkmark}$ Sólo solicitudes.ped.liberadas: V Sol.pedido p.liberación gral.:  $\boxed{\checkmark}$ do p.liber.posición: V  $\overrightarrow{\Box}$ Centro de coste: Elemento PEP:  $\vec{\Box}$ Orden:  $\vec{\Box}$ Activo fijo:  $\overrightarrow{\square}$ Subnúmero de activo fijo:  $\vec{\Box}$ Grafo:  $\overrightarrow{a}$ Número de operación:  $\vec{a}$ Pedido cliente: ਰੇ 3.- Para ser más específico aún, si desea ver las SolPed que aún no tienen pedido automático generado, se debe seleccionar la letra N (No tratado) y si desea ver las SolPed que ya crearon pedido de compra automático, debe seleccionar la letra B (Pedido Creado) .<br>Grabar como variante.. Traer variante... Delimitacione Status de tratamiento de la solicitud de pedido (1) Clase de documento  $Q|Q^*|$  $\checkmark$ Tipo de posición: Status tratamiento Descrip.breve Tipo de imputación:  $\blacksquare$  N No tratado Fecha de entrega:  $\, {\bf B}$ Pedido creado Fecha de liberación:  $\overline{A}$ Petición de oferta creada able de planificación<mark>:</mark>  $\sf K$ Pedido abierto creado  $\mathsf L$ Plan de entregas creado Status tratamiento: S Hoja de entrada servicios creada Proveedor fijo:  $\overline{D}$ Orden de traslado Stat.trat.sol.ped.:  $\mathbf{c}$ STR de carga consolidada F Petición oferta p.aprovisionamiento en sistema ext.enviada Indicador de bloqueo: F Contrato externo creado Solicitante G Petición de oferta externa creada Texto breve 4.- Una vez realizada la selección seleccionar el boton ejecutar (abajo a la derecha de la pantalla)

Ejecutar

**Guía Rápida**

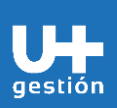

**Abastecimiento y Adquisiciones Reporte Listado de Solicitudes de Pedidos (ME5A)**

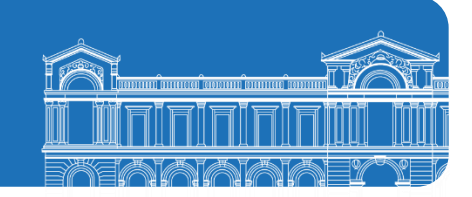

## **DESCRIPCIÓN - PASOS**

Al ejecutar se despliega el reporte con una gran cantidad de datos para realizar los análisis correspondientes, como se muestra en la imagen:

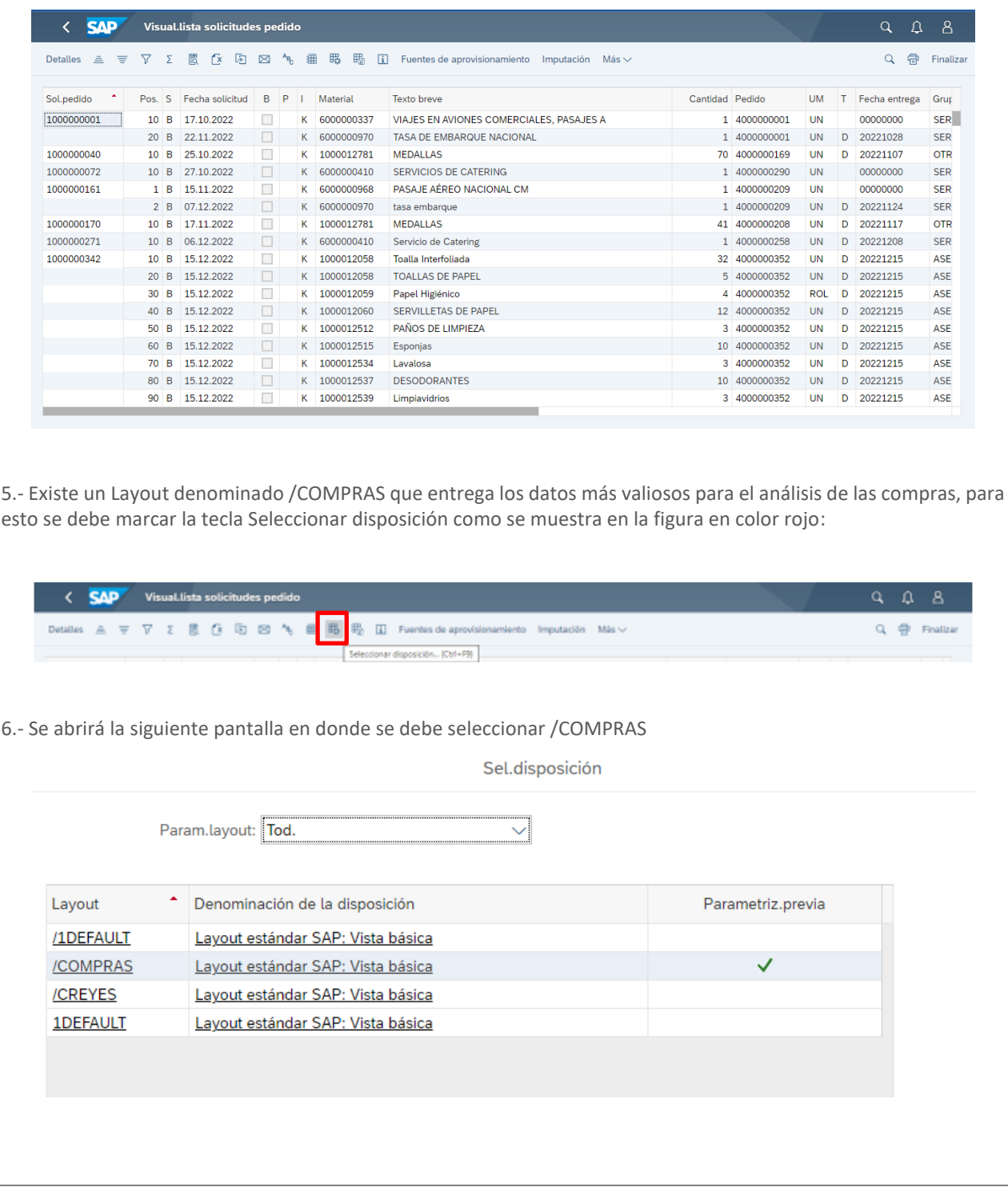

**Guía Rápida**

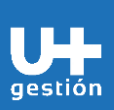

**Abastecimiento y Adquisiciones Reporte Listado de Solicitudes de Pedidos (ME5A)**

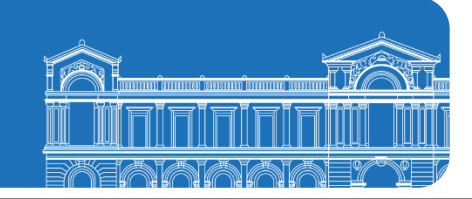

## **DESCRIPCIÓN - PASOS**

7.- Para bajar el reporte a un archivo Excel se debe seguir la siguiente secuencia en la opción Más, luego Lista, luego Exportar, Hoja de cálculo de coste.

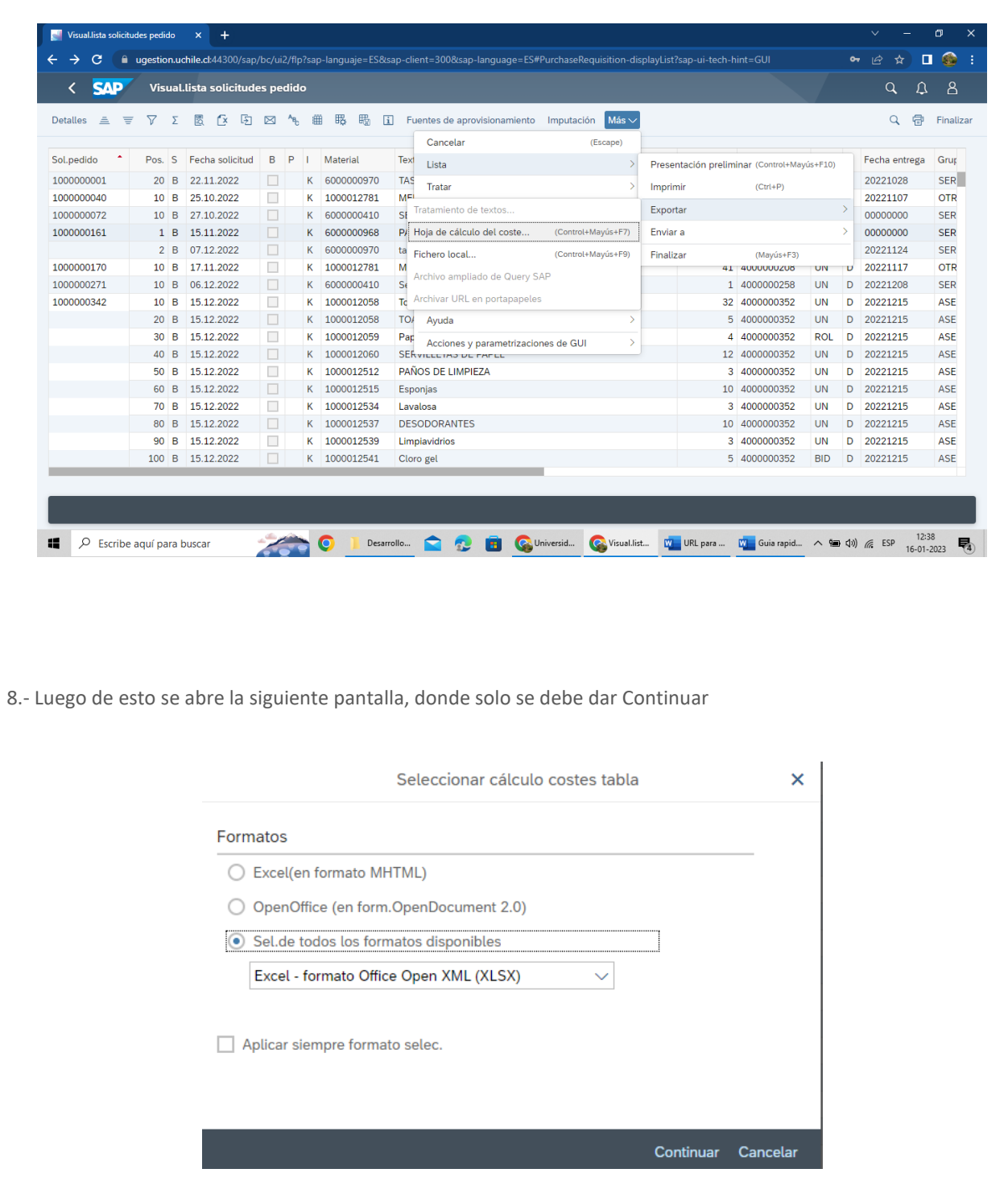

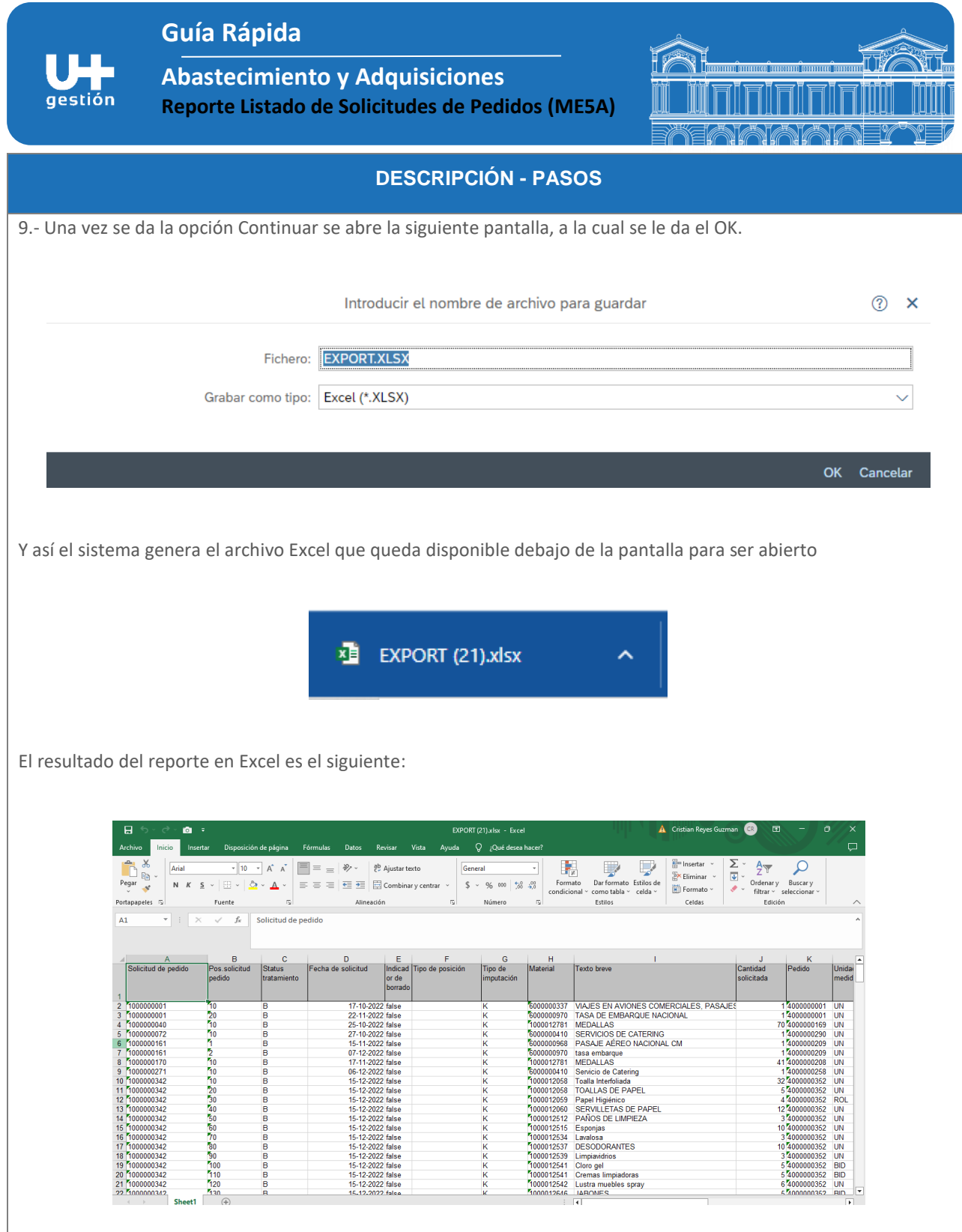